# **Услуга «Мобильные сотрудники»**

#### **Обновление от 17.03.2021**

*Мы рады сообщить об обновлении услуги «Мобильные сотрудники» и представить вашему вниманию новые возможности.*

#### **Все рабочие области**

#### **Подсказки на вкладках «Сотрудники» и «Транспорт»**

Добавили всплывающие подсказки к каждому столбцу на вкладках «Сотрудники» и «Транспорт», чтобы вам было проще и удобнее работать.

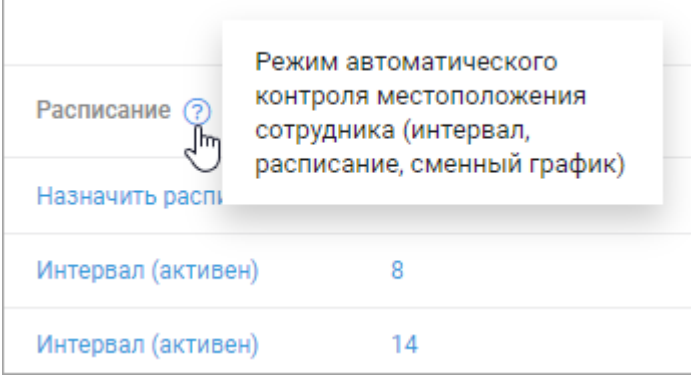

#### **Непрочитанные сообщения**

Теперь сообщение отображается как непрочитанное, даже если прочитал другой пользователь.

#### **Карта перемещений**

Оптимизировали отображение перемещений на вкладке «Карта перемещений».

#### **Новая фавиконка**

Изменили фавиконку, которая отображается браузером во вкладке рядом с названием страницы, в истории, в избранном и других элементах интерфейса.

#### **Рабочие области «Сотрудники» и «Координатор»**

#### **Группы сотрудников**

Теперь при создании или редактировании группы сотрудников вы можете сразу применить нужный шаблон режима контроля и установить автоматические запросы местоположения.

Обратите внимание, что на тарифе «Эконом» действует лимит количества запросов, превышение которого тарифицируется отдельно.

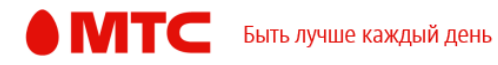

Создать шаблон режима контроля можно на вкладке «Шаблоны» в рабочей области «Координатор».

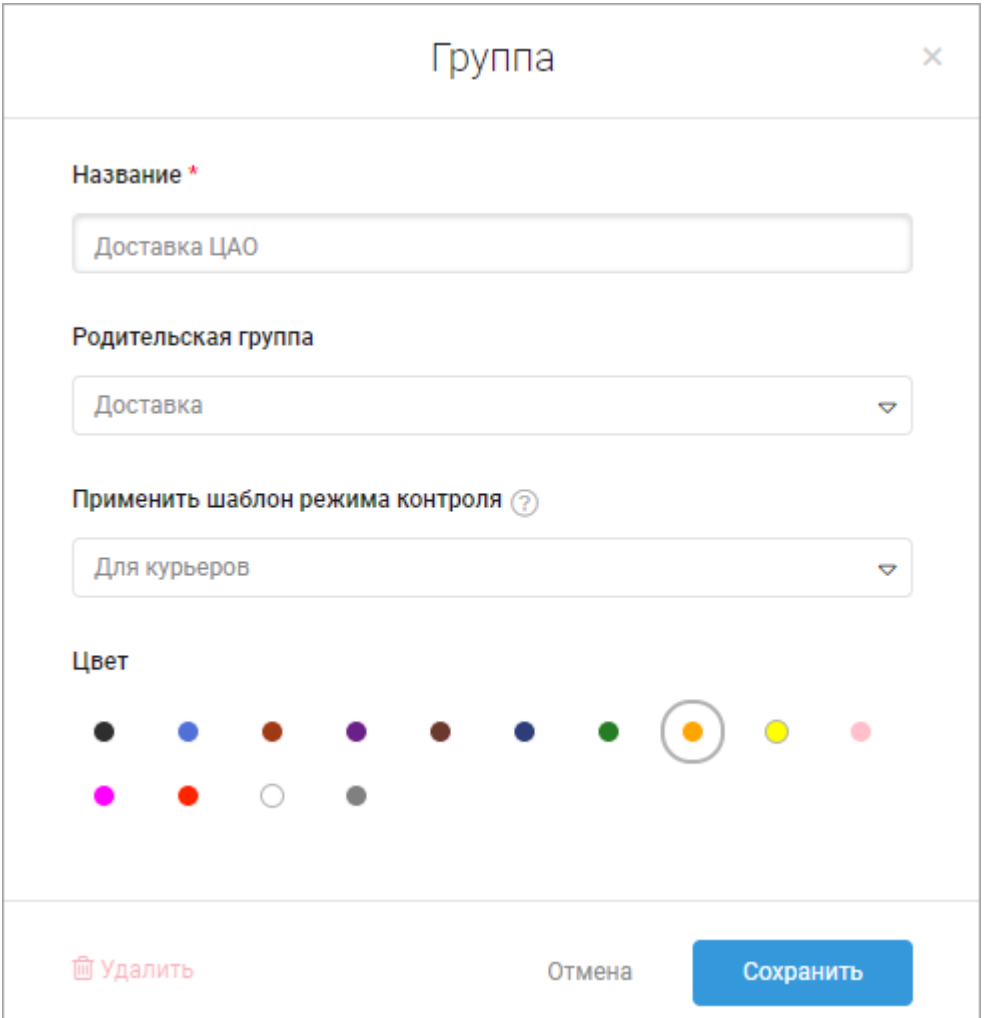

Также поле «Родительская группа» теперь не отображается при редактировании единственной группы и при создании первой группы.

Чтобы изменить группу сотрудников, также можно нажать на нее в списке сотрудников.

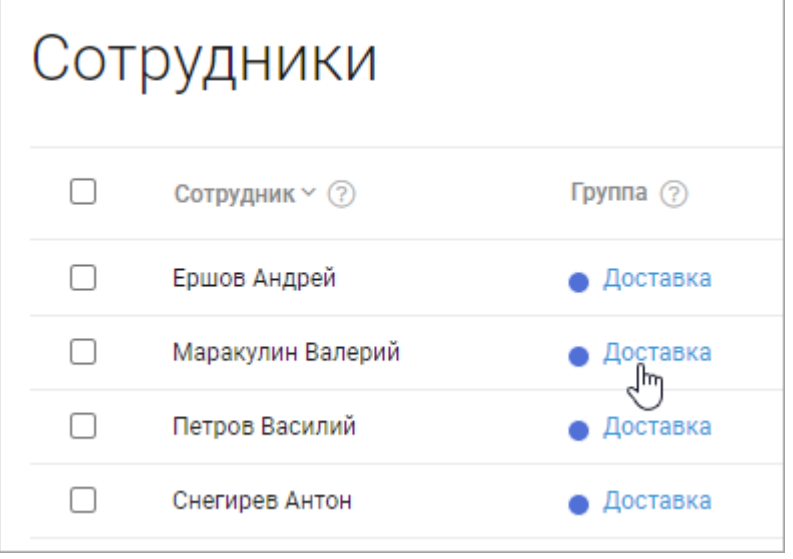

# **Добавление сотрудников**

Добавить сотрудников теперь можно не только на вкладке «Сотрудники», но и на вкладке «Где сейчас». Внизу списка сотрудников нажмите кнопку «Добавить сотрудника» и заполните поля.

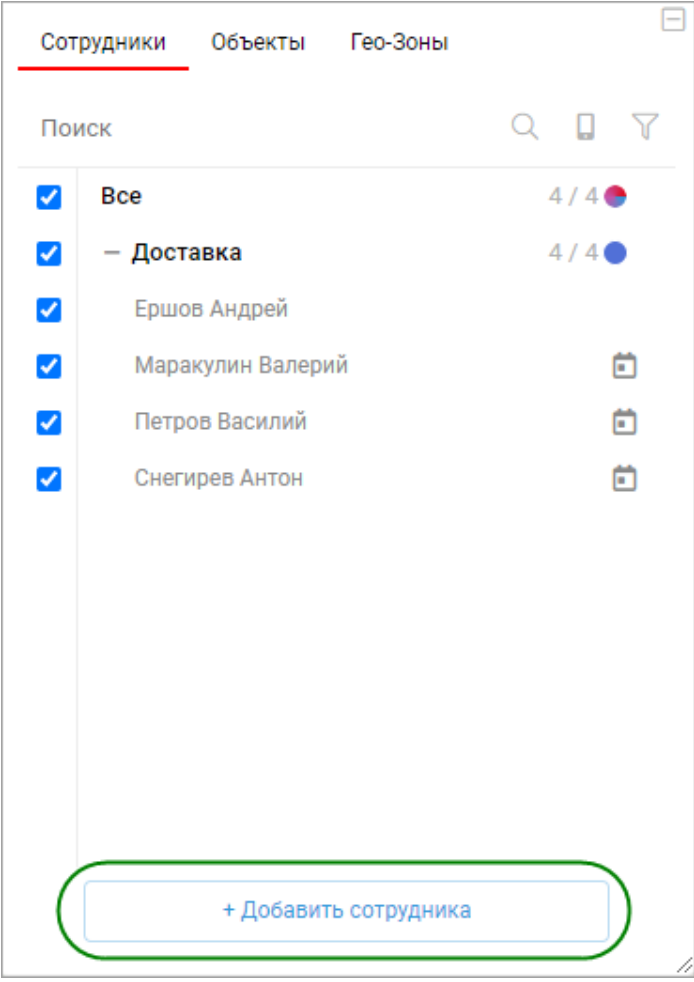

Доработали окно добавления сотрудников: добавили ссылку на тарифы, подсказку о предоставлении прав дополнительному пользователю и о том, когда вы сможете определять местоположение добавленных сотрудников.

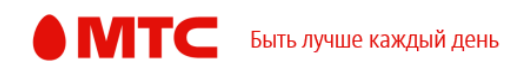

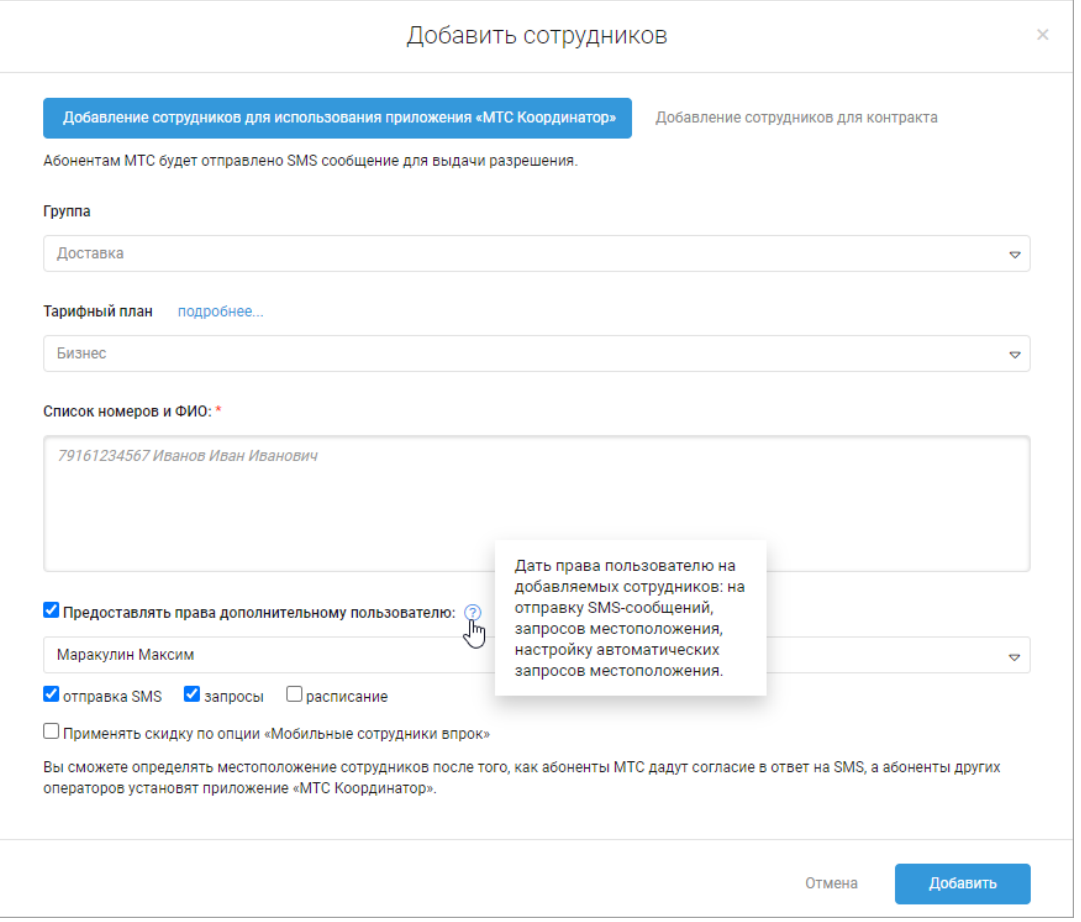

После добавления сотрудников в услугу отображается количество актуальных заявок. При нажатии на кнопку откроется страница с заявками за текущий день.

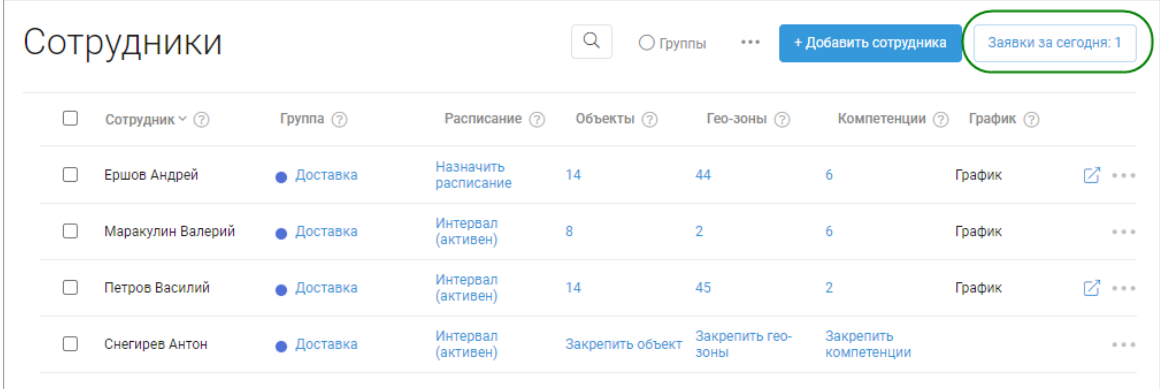

# **Поиск гео-зон, объектов и компетенций**

Оптимизировали отображение строки поиска в окнах закрепления гео-зон, объектов и компетенций за сотрудниками.

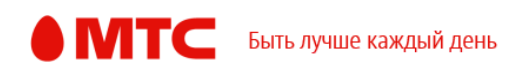

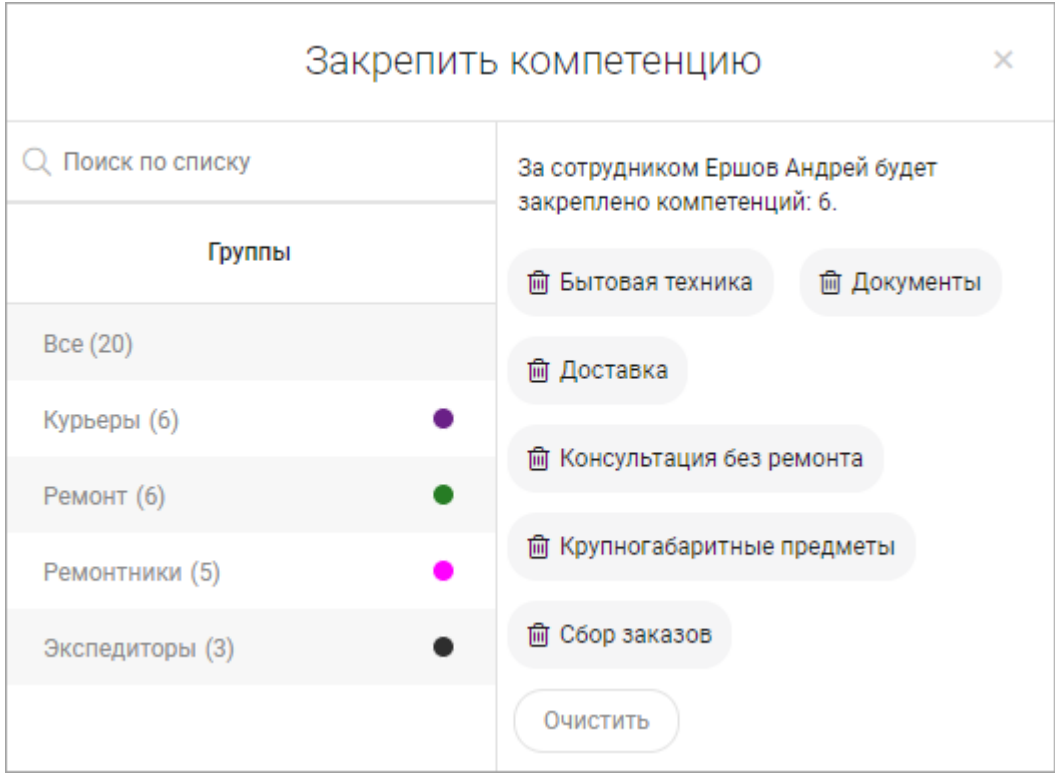

# **Закрепление объектов за сотрудниками**

Теперь закрепленные за сотрудником объекты отображаются в алфавитном порядке.

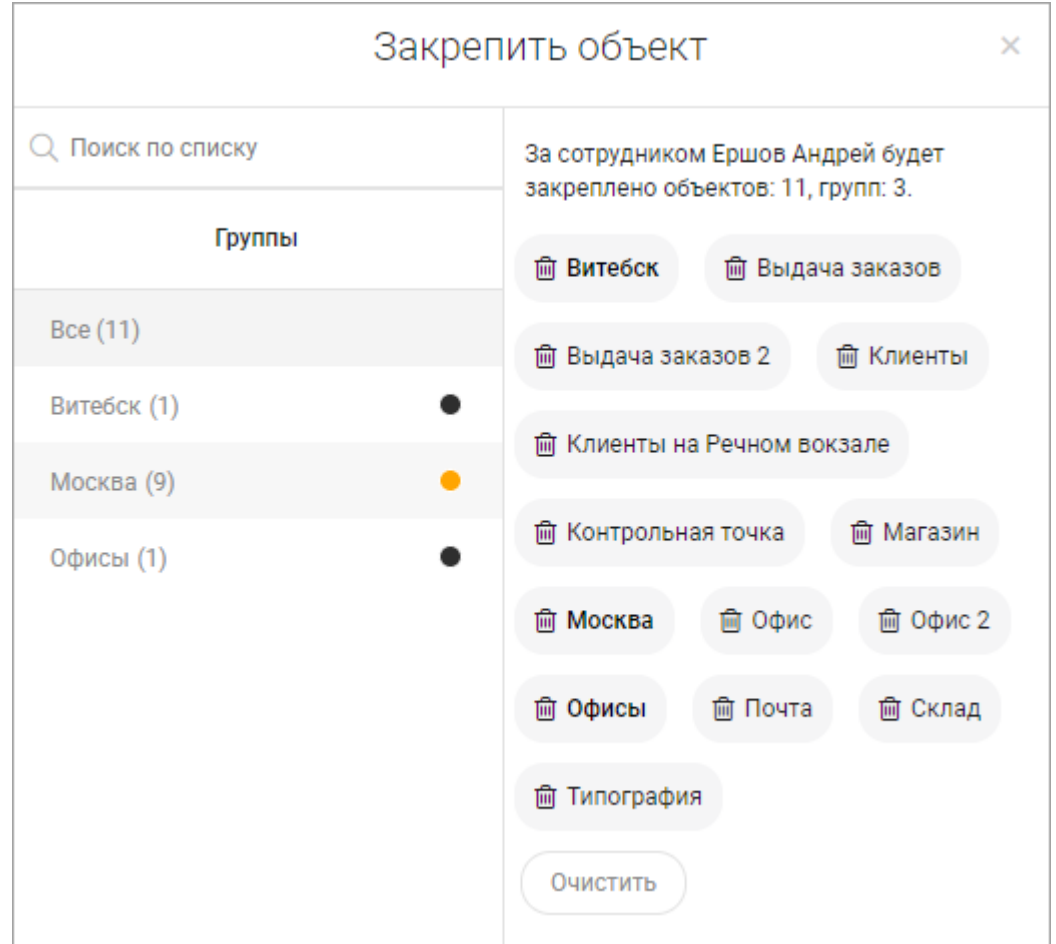

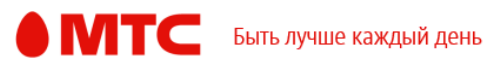

#### **Рабочая область «Сотрудники»**

#### **Подключение персонального трекера**

Поправили список типов трекера при подключении персонального трекера.

#### **Рабочая область «Транспорт»**

#### **Карточка транспорта**

Теперь в карточке транспорта на вкладках «Где сейчас» и «Карта перемещений» также отображается имя водителя.

При нажатии на имя водителя открывается окно с его фотографией и информацией о номере водительского удостоверения и категориях.

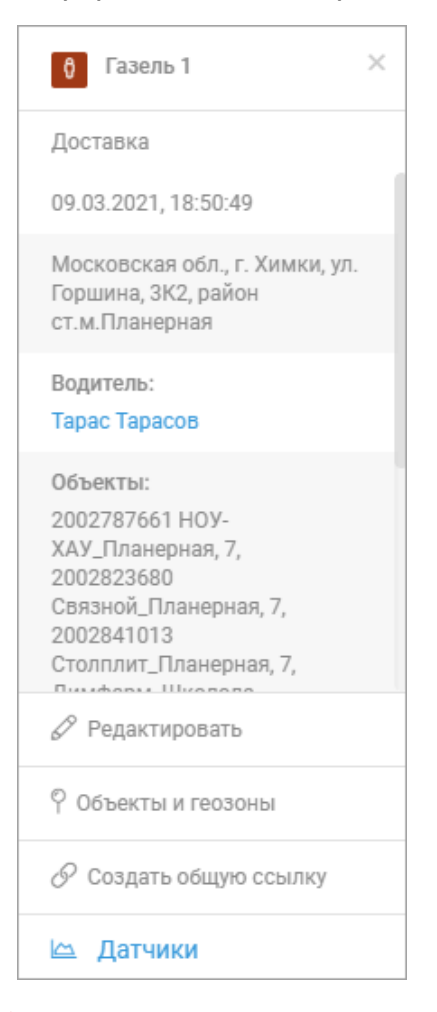

#### **Изменение цены топлива**

При изменении цены топлива в настройках значение меняется для всех автомобилей, у которых выбран этот тип топлива.

### **Отчет по моточасам**

Если к автомобилю подключен датчик зажигания, то его значения учитываются в отчете по моточасам.

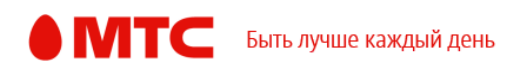

## **Отчет по посещению объектов**

Доработали отчет по посещению объектов: время, проведенное на объекте, стало считаться еще точнее.

#### **Рабочая область «Координатор»**

#### **Отображение перемещений на вкладке «Задачи» в режиме карты**

Чтобы вам было удобнее контролировать выполнение задач вашими сотрудниками и посещение всех запланированных мест, теперь на вкладке «Задачи» в режиме карты можно просмотреть перемещения сотрудников.

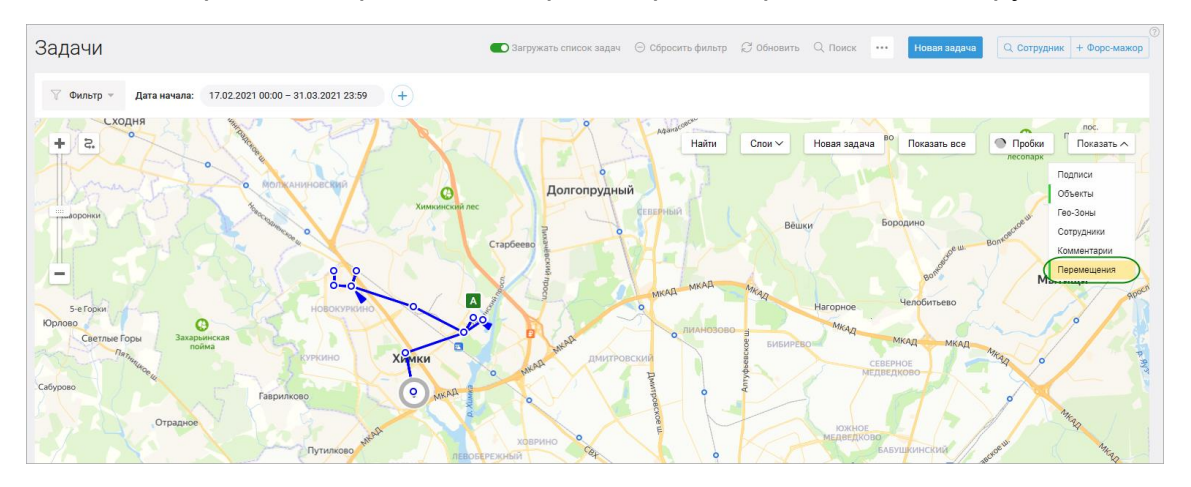

Для этого на вкладке «Задачи» включите режим «Карта», отфильтруйте список задач и на карте нажмите кнопку «Показать». Нажмите на пункт «Перемещения».

### **Импорт задач**

Теперь при импорте задач в шаблоне можно также задавать значения для полей «Время выполнения» и «Допустимое опоздание».

Скачать шаблон для импорта задач можно на вкладке «Задачи»: нажмите

 $\rightarrow$  «Импорт», в открывшемся окне нажмите «Скачать Excel-шаблон для импорта задач».

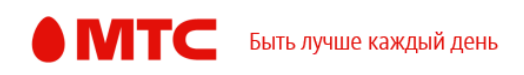

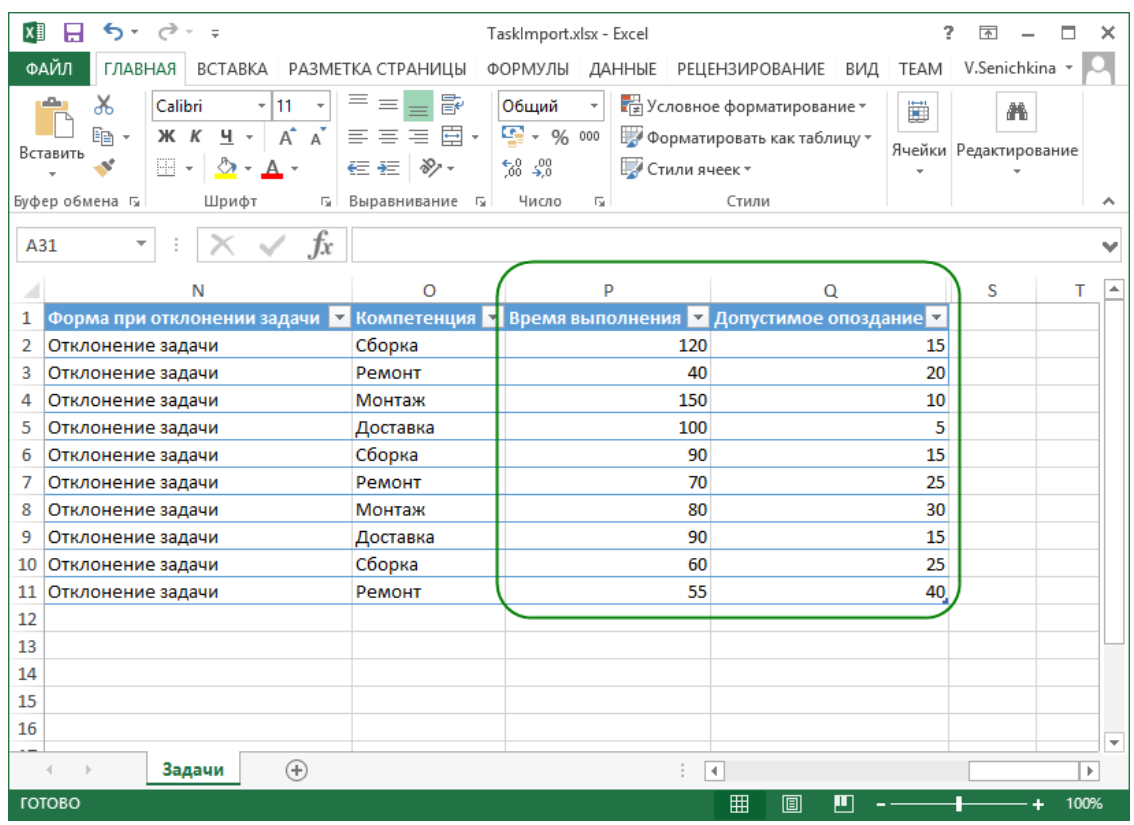

## **Шаблон дополнительных полей задач**

Чтобы изменить используемый шаблон дополнительных полей задач, теперь не нужно каждый раз открывать настройки: выбрать нужный шаблон можно при создании и редактировании задач. Так намного удобнее и быстрее создавать задачи с разными дополнительными полями.

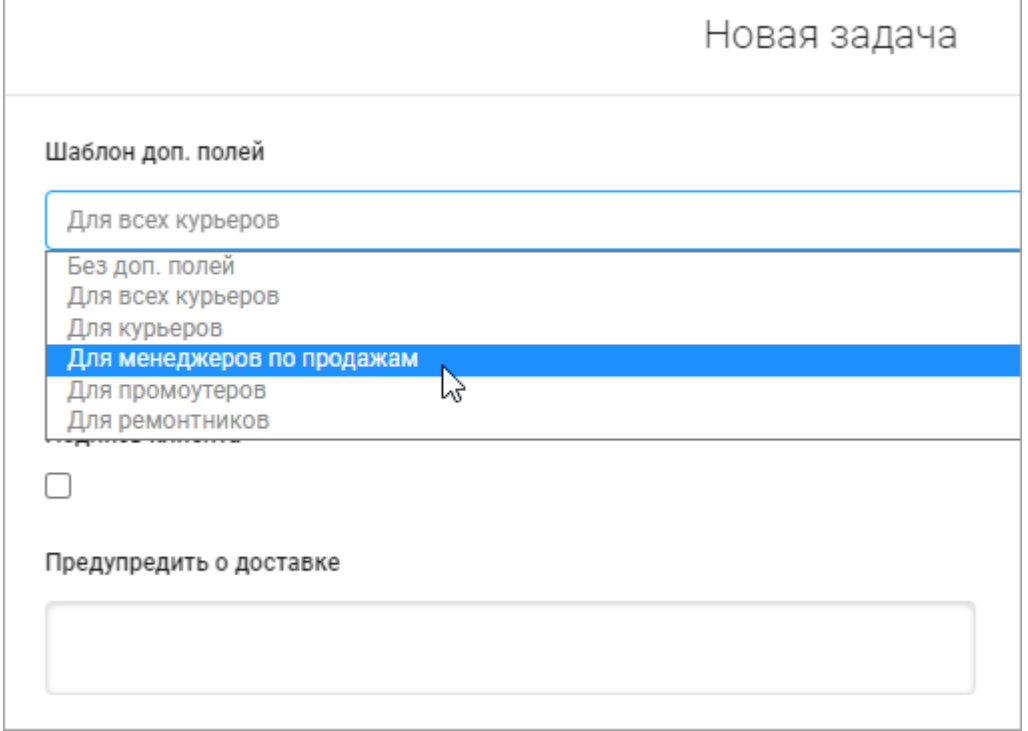

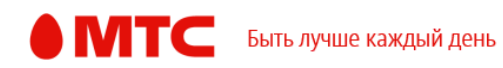

#### **Сортировка списка задач**

Добавили возможность сортировать список задач по пользователю, плановой дате начала, компетенциям, файлам и описанию. Для этого нажмите на название столбца, и задачи будут отсортированы по нужному параметру.

#### *Вход в веб-интерфейс услуги «Мобильные сотрудники 4.0»:*  **<https://enter.mpoisk.ru/>***.*

*Мы будем рады услышать ваше мнение о том, как можно улучшить или дополнить работу новых функций. Пишите нам на [support@mpoisk.ru,](mailto:support@mpoisk.ru) мы обязательно рассмотрим и учтем ваши пожелания.* 

*Команда «Мобильных сотрудников»*

[Подробнее об услуге «Мобильные сотрудники»…](https://www.mpoisk.ru/)

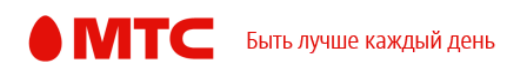